## System Purpose:

The purpose of the Designated Agency Data Collection (DADC) is for each designated agency (DA) to report candidate information to CDE. Pursuant to state statute, CRS 22-2-112(q)(I), CDE is required to analyze student achievement, student growth, educator retention, educator mobility, and educator performance evaluation ratings by educator preparation programs, including alternative educator preparation programs, on an annual basis. To do so, CDE has implemented a data process to collect candidate data from alternative educator preparation programs and IHE-based institutions. CDE will collect candidate data from DAs through its data system, commonly known as Data Pipeline. This process compliments the Colorado Department of Higher Education data collection process. The Department of Higher Education collects candidate data from IHE-based institutions through its data system, SURDS.

## **Project Contact:**

If you have any questions concerning the information in this document or other DADC questions, please contact the Educator Talent Research & Impact office at CDE at EdTalentResearch@cde.state.co.us.

### DADC System Overview

This section provides a quick, guided tour of the collection (hereafter referred to as "data pipeline"), including how to access the tool, log in, and navigate data pipeline.

### **Access and Login**

The easiest way to access data pipeline is using the link below. We recommend bookmarking the link for future reference.

- Head to <u>https://www.cde.state.co.us/idm/datapipeline</u>
- Click on the "Log in to Data Pipeline" button (reference the image below).

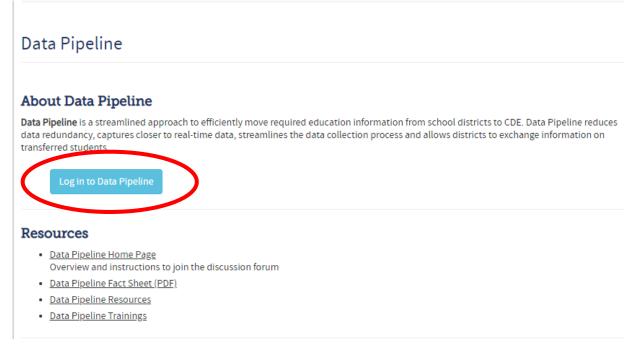

Log in with your username and password (contact Educator Talent Research & Impact at EdTalentResearch@cde.state.co.us if you don't have an account).

Once logged in, you are presented with a window that contains four menu options. The table below explains each menu option.

|                                                                                            | Menu Option       | Description                                                                                                    |
|--------------------------------------------------------------------------------------------|-------------------|----------------------------------------------------------------------------------------------------|
| <ul> <li>+ File Upload</li> <li>+ Designated Agency</li> <li>+ Pipeline Reports</li> </ul> | File Upload       | Here, you can delete submitted data using <b>batch maintenance</b> , check the file format to ensure data are properly formatted using <b>format checker</b> , upload data files using <b>data file upload</b> , and check upload status using <b>validation report</b> .                                                          |
| + Cognos Report                                                                            | Designated Agency | Here, you can submit data to CDE using <b>status dashboard</b> , add or edit, and download data using <b>add record</b> , <b>edit record</b> , and <b>file extract download</b> , respectively. Additionally, you can indicate that your agency has no records to submit for the collection using <b>no candidates to report</b> . |
|                                                                                            | Pipeline Report   | Access to <b>error report</b> , which gives you information about data error at the summary or detailed level.                                                                                                    |
|                                                                                            | Cognos Report     | Use <b>reports</b> to perform data validation for data accuracy.                                                                                                    |

## Data Entry Methods:

There are two methods for data entry –data file (or bulk) upload and manual entry. We will describe each of these methods.

Data file upload, using the data file upload feature, allows you to upload a spreadsheet (either .xlsx or xls) or CSV file containing candidate data. Use this method if you extract/export candidate data from an Access database or student information system in a format that is ready for upload. This is also the preferred method for you if you maintain candidate data in an Excel document.

For designated agencies that only have a few candidates, manual entry allows you to enter candidate data directly into the system without the need to create a data file for upload. Users will have the option to download all candidate data once entered into the system.

For designated agencies that have no candidates enrolled, the No Candidates to Report feature allows you to indicate that your agency has no candidates to report for the year (September through the following August). The process for submitting no candidates is included on page 18 of these instructions.

## High Level Process Outline by Data Entry Method:

The process for uploading, validating, and submitting data to CDE is similar between the two methods. Below is a table that outlines the processes for each method.

| Data File Upload (Bulk upload) | Manual Data Entry (starts on page 9) |
|--------------------------------|--------------------------------------|
| 1. File Generation:            | 1. N/A                               |
| a. File Types                  |                                      |
| b. Format Checker              |                                      |
| 2. Importing Candidate Data:   | 2. Importing Candidate Data:         |
| a. File Upload                 | a. n/a                               |
| b. Add Record                  | b. Add Record                        |
| 3. Data Validation:            | 3. Data Validation:                  |
| a. Status Dashboard            | a. Status Dashboard                  |
| b. Business Rules              | b. Business Rules                    |
| c. Pipeline Error Reporting    | c. Pipeline Error Reporting          |
| d. Cognos Reporting            | d. Cognos Reporting                  |
| 4. Error Correction:           | 4. Error Correction:                 |
| a. Re-import File              | a. Re-import File                    |
| b. Edit Record                 | b. Edit Record                       |
| 5. Submit to CDE               | 5. Submit to CDE                     |
| 6. Sign Off                    | 6. Sign Off                          |
| 7. Cross-LEA Validation        | 7. Cross-LEA Validation              |

Based on your preferred data entry method, skip to the section below that is most relevant to you.

## Data File Upload

## 1. File Generation:

You may generate your own data file or download a template from our website here: <u>http://www.cde.state.co.us/datapipeline/per-dadc</u>

If you generate your own file, please use the following field specifications to generate your file. The ordering of the data fields and the field length are important, and if any data field is out of order or the field length is too long or too short, the upload process will fail.

| Name of Field                                           | Field Length | Example   |
|---------------------------------------------------------|--------------|-----------|
| Designated Agency Code                                  | 4            | 1234      |
| Program Code                                            | 4            | 1234      |
| Social Security Number*                                 | 9            | 123456789 |
| First Name                                              | 30           | Text      |
| Last Name                                               | 30           | Text      |
| Gender                                                  | 2            | 01        |
| Date of Birth                                           | 8            | 01011980  |
| Staff's Ethnicity: Hispanic or Latino                   | 1            | 0         |
| Staff's Race: American Indian or Alaska Native          | 1            | 0         |
| Staff's Race: Asian                                     | 1            | 0         |
| Staff's Race: Black or African American                 | 1            | 0         |
| Staff's Race: White                                     | 1            | 0         |
| Staff's Race: Native Hawaiian or Other Pacific Islander | 1            | 0         |

## DADC Submission Instructions 2023-2024

| Name of Field          | Field Length | Example  |
|------------------------|--------------|----------|
| Teacher or Principal   | 1            | 1        |
| Enrollment Date        | 8            | 07012019 |
| Year in Program        | 1            | 1        |
| Endorsement Area       | 4            | 1234     |
| Enrollment Status      | 1            | 1        |
| Program Recommendation | 1            | 1        |
| Completion Date        | 8            | 07012020 |

## a. <u>File Types:</u>

Files should be created with one header row with the remaining rows as data.

Files can be uploaded as an .xlsx, .xls, or .csv file.

A file name <u>cannot</u> have spaces in the name.

## b. Format Checker

Use the format checker to validate that the file you wish to upload is in the correct format. This function only checks the first row to ensure the data is formatted properly and in the right order.

From the left-hand panel: Select File Upload > Format Checker

**Dataset\*:** Designated Agency

File Type\*: Designated Agency Collection

School Year\*: 2023-24

File Name\*: Use browser to locate saved file (note – file name cannot have spaces in the name)

| Dataset * Designated Agency              |              |                     |                           |   |
|------------------------------------------|--------------|---------------------|---------------------------|---|
| File Type * Designated Agency Collection |              |                     |                           |   |
| School Year *                            |              |                     |                           |   |
| File Name * Browse No file selected.     |              |                     |                           |   |
| Upload                                   |              |                     |                           |   |
| Data Element Name                        | Excel Column | Data Element Length | Original Length From File | R |
| Designated Agency Code                   | A2           | .4                  | 4                         | p |
| Designated Agency Program                | 82           | 4                   | 3                         | p |
| Ssn Staff                                | C2           | .9                  |                           | P |
| First Name Staff                         | D2           | 30                  | 5                         | p |
| Last Name Staff                          | E2           | 30                  | 0                         | p |
| Gender Staff                             | F2           | 2                   | 0                         | P |
| Birth Date Staff                         | G2           | 8                   | 8                         | p |
| Ethnicity Staff                          | H2           | 1                   | 1                         | P |
| Race Indian Staff                        | 12           | 1                   | 1                         | P |
| Race Asian Staff                         | J2           | 1                   | 1                         | P |
| Race Black Staff                         | к2           | 1                   | 1                         | p |
| Race White Staff                         | 12           | 1                   | 1.1                       | p |
| Race Hawaiian Staff                      | M2           | 3                   | 1                         | P |
| Candidate Enroll Date                    | N2           | 8                   | (8)                       | p |
| Teacher Or Principal                     | 02           | 1                   | 1                         | p |
| Candidate Year in Program                | P2           | 1                   | 1                         | P |
| Candidate Primary Ekey                   | 02           | 4                   | 4                         | p |
| Candidate Enroll Status                  | R2           | .1                  | 1                         | P |
| Candidate Program Rec                    | 92           | 1                   | 1                         | P |
| Candidate Complete Date                  | T2           | 8                   | 8                         | P |

### 2. Importing Candidate Data

## a. How to upload your data file

The Data File Upload screen allows you to import an excel, text, or system export file into the CDE Data Pipeline system.

From the left-hand panel: Select File Upload > Data File Upload

Dataset\*: Designated Agency

File Type\*: Designated Agency Collection

School Year\*: 2023-24

**Organization/LEA\*:** Your Designated Agency

Locate File\*: Use browser to locate saved file (note – file name cannot have spaces in the name)

| Exception File     |                              |   |
|--------------------|------------------------------|---|
| Dataset *          | Designated Agency            |   |
| File Type *        | Designated Agency Collection |   |
| School Year*       |                              |   |
| Organization/LEA * |                              | ] |
| Locate File *      | Browse                       |   |

Click Submit to finish uploading your file.

## b. How to add a single record

The Add Record screen will allow you to enter a single candidate at a time through Pipeline.

From the left-hand panel: Select Designated Agency > Add Record

File Type\*: Designated Agency Collection

School Year\*: 2023-24

**Organization/LEA\*:** Your Designated Agency

Click Add New Record

Enter data for all fields according to file specifications.

| File Type * Designated Agency Collection elds marked with * are mandatory | ×        | School Year* Organization                   | /LEA*    |
|---------------------------------------------------------------------------|----------|---------------------------------------------|----------|
|                                                                           |          | Add New Record                              |          |
| Designated Agency Code                                                    |          | Designated Agency Program Code              |          |
| Social Security Number*                                                   |          | Candidate's First Name                      |          |
| Candidate's Last Name                                                     |          | Candidate's Gender *                        | Select   |
| Candidate's Date of Birth *                                               |          | Candidate's Ethnicity: Hispanic or Latino * | Select   |
| Candidate's Race: American Indian or Alaska Native *                      | Select 💌 | Candidate's Race: Asian *                   | Select 💌 |
| Candidate's Race: Black or African American *                             | Select 💌 | Candidate's Race: White *                   | Select 💌 |
| andidate's Race: Native Hawaiian or Other Pacific Islander*               | Select 💌 | Teacher or Principal *                      | Select   |
| Candidate year in program *                                               | Select   | Candidate Primary Endorsement Key *         | Select   |
| Candidate Enrollment Status *                                             | Select   | Candidate Program Recommendation            |          |
| Candidate completion date                                                 |          |                                             |          |
|                                                                           |          | Submit/Add Record                           |          |

Click Submit/Add Record to finish uploading your file.

## 3. <u>Pipeline File Validation</u>

### a. Status Dashboard

The Status Dashboard will indicate the overall status of the Data for the Designated Agency.

From the left-hand panel: Select Designated Agency > Status Dashboard

File Type\*: Designated Agency Collection

**School Year\*:** 2023-24

**Organization/LEA\*:** Your Designated Agency

| Status Dashboard                           |               |                   |
|--------------------------------------------|---------------|-------------------|
| File Type * Designated Agency Collection 💌 | School Year * | Organization/LEA* |
| · rieus nai keu wur, are manuatory         | Search        |                   |
|                                            |               |                   |

Click Search to view details will display regarding errors and the overall status of the data. This will also allow the user to submit the data to CDE once it is error free.

| Data Exists Y       |    |                   |                     |
|---------------------|----|-------------------|---------------------|
| Validation Errors 2 |    | Overall Status    | P                   |
| Data Locked N       |    | Last Updated Date | 03/02/2017 01:24 PM |
| LEA Comments        |    | State Comments    |                     |
|                     |    |                   |                     |
|                     | .4 |                   |                     |

## b. Business Rules

After your data is uploaded, the system will check the data against a set of rules that enforce data combinations, integrity, and standardization of the data.

| Name of Field                                      | Rule #                                    | Error Message                                                                                                    | Field<br>Length | Example   |
|----------------------------------------------------|-------------------------------------------|----------------------------------------------------------------------------------------------------|-----------------|-----------|
| Social Security Number                             | DA022<br>DA023<br>DA024<br>DA025<br>DA042 | <ul> <li>SSN is mandatory.</li> <li>SSN is zero-filled.</li> <li>SSN must be numeric.</li> <li>SSN must be 9 digits.</li> <li>Duplicate SSNs are not allowed.</li> </ul>                        | 9               | 123456789 |
| Gender                                             | DA010<br>DA011                            | <ul><li>Gender is an invalid code.</li><li>Gender is mandatory</li></ul>                                                                                                    | 2               | 01        |
| Date of Birth                                      | DA012<br>DA013<br>DA014<br>DA040          | <ul> <li>Date of Birth is mandatory.</li> <li>Date of Birth must be a valid date.</li> <li>Age of the individual must be between 18 and 88.</li> <li>Date of Birth must be 8 digits.</li> </ul> | 8               | MMDDYYYY  |
| Ethnicity: Hispanic or<br>Latino                   | DA015                                     | Ethnicity: Hispanic or Latino is invalid.                                                                                                    | 1               | 0         |
| Race: American Indian or<br>Alaska Native          | DA019                                     | Race American Indian is invalid.                                                                                                    | 1               | 0         |
| Race: Asian                                        | DA016                                     | Race Asian is invalid.                                                                                                    | 1               | 0         |
| Race: Black or African<br>American                 | DA017                                     | Race Black or African American is invalid.                                                                                                    | 1               | 0         |
| Race: White                                        | DA020                                     | Race White is invalid.                                                                                                    | 1               | 0         |
| Race: Native Hawaiian or<br>Other Pacific Islander | DA018                                     | Race Native Hawaiian or other Pacific Islander is invalid.                                                                                                    | 1               | 0         |
| Year in Program                                    | DA027                                     | Year in Program value is invalid.                                                                                                    | 1               | 1         |

# DADC Submission Instructions 2023-2024

| Name of Field             | Rule #                                    | Error Message                                                                                                    | Field<br>Length | Example  |
|---------------------------|-------------------------------------------|----------------------------------------------------------------------------------------------------|-----------------|----------|
| Race Fields               | DA021                                     | The five race fields ("Race: American Indian", "Race: Asian", "Race: Black", "Race: White", and "Race: Pacific Islander") cannot all = 0 (no). At least one race category must equal 1 (yes).                                                                                                    | N/A             | N/A      |
| Enrollment Status         | DA032<br>DA043                            | <ul><li>Enrollment status is mandatory</li><li>Enrollment status is an invalid code.</li></ul>                                                                                                    | 1               | 1        |
| Enrollment Date           | DA028<br>DA029<br>DA045<br>DA049          | <ul> <li>Enrollment Date is mandatory.</li> <li>Enrollment Date must be a valid date.</li> <li>Enrollment date must be 8 digits.</li> <li>Candidate completion date must be after the enrollment date.</li> </ul>                                                                                                    | 8               | MMDDYYYY |
| Teacher or Principal      | DA026<br>DA051                            | <ul> <li>Teacher or Principal value is invalid.</li> <li>Endorsement 1550 is only valid for principals. If the principal is correct, please update endorsement to 1550.</li> </ul>                                                                                                    | 1               | 1        |
| Endorsement Area          | DA030<br>DA035<br>DA036<br>DA050<br>DA054 | <ul> <li>Endorsement Area is mandatory.</li> <li>Endorsement area needs to be a valid code for the Designated Agency.</li> <li>eKey value is invalid.</li> <li>Endorsement 1550 is only valid for principals. If the endorsement is correct, please update teacher or principal to principal.</li> <li>This designated agency is not authorized to provide preparation for principal candidates whose enrollment date is after January 31, 2020.</li> </ul> | 4               | 1234     |
| Program<br>Recommendation | DA031<br>DA037<br>DA047                   | <ul> <li>Program Recommendation is mandatory if enrollment status is completed.</li> <li>Candidate program recommendation is an invalid code.</li> <li>Program recommendation must be blank when enrollment status is not indicated as completed.</li> </ul>                                                                                                    | 1               | 1        |
| Completion Date           | DA034<br>DA044<br>DA046<br>DA048<br>DA052 | <ul> <li>Completion date must be a valid date.</li> <li>Completion date must be 8 digits.</li> <li>Candidate completion date is mandatory if enrollment status is completed.</li> <li>Candidate completion date must be blank when enrollment status is not set to completed.</li> <li>Completion Date must be between September 1st and the following August</li> </ul>                                                                                    | 8               | MMDDYYYY |

### c. <u>Pipeline Error Reporting</u>

You will most likely have a Business Rule error or two after importing data. To view the details of the errors in order to correct them, select Pipeline Reports > Error Report.

Dataset\*: Designated Agency

File Type\*: Designated Agency Collection

School Year\*: 2023-24

**Organization/LEA:** Your Designated Agency

Error Type\*: Errors and Warnings

Click Search to view errors. A list of errors will be presented: check select box to view desired error, click View Details.

|                                                                                                    | 5                       | Dataset *<br>School Year * |                                                                                                    | •           |
|----------------------------------------------------------------------------------------------------|-------------------------|----------------------------|----------------------------------------------------------------------------------------------------|-------------|
|                                                                                                    |                         | Error Type                 | Errors and Warnings  Search                                                                                                    |             |
| elect A                                                                                                    | II   Deselect           | All Excel                  |                                                                                                    |             |
|                                                                                                    |                         |                            |                                                                                                    |             |
| Select                                                                                                    | Error Code              | Error Type                 | Error Message                                                                                                    | Count       |
| Select                                                                                                    | Error Code<br>DA021     | Error Type<br>E            | Error Message The five race fields ("Race: American Indian", "Race: Asian", "Race: Black", "Race: While", and "Race: Pacific Islander") cannot all = 0 (no). At least one race category must equal 1 (yes).                                                     |             |
|                                                                                                    |                         |                            | -                                                                                                    |             |
| <b>v</b>                                                                                                    | DA021                   | E                          | The five race fields ("Race: American Indian", "Race: Asian", "Race: Black", "Race: White", and "Race: Pacific Islander") cannot all = 0 (no). At least one race category must equal 1 (yes).                                                                   | 1           |
| <ul> <li>Image: A start of the start of the start of</li></ul> | DA021<br>DA028          | E                          | The five race fields ("Race: American Indian", "Race: Asian", "Race: Black", "Race: White", and "Race: Pacific Islander") cannot all = 0 (no). At least one race category must equal 1 (yes).<br>Enrollment date is mandatory.                                  | 1           |
| <ul> <li></li> <li></li> <li></li> </ul>                                                                                                    | DA021<br>DA028<br>DA033 | E                          | The five race fields ("Race: American Indian", "Race: Asian", "Race: Black", "Race: White", and "Race: Pacific Islander") cannot all = 0 (no). At least one race category must equal 1 (yes).<br>Enrollment date is mandatory.<br>Completion date is mandatory. | 1<br>2<br>1 |

### d. Cognos Report

The Cognos Report provides an additional validation tool. Available within the Cognos Report option is a Data Summary report, which summarizes the data submitted by variable. Click Cognos Report  $\rightarrow$  Designated Agency Data Collection  $\rightarrow$  Data Summary.

Other reports available under the Cognos Report option include exportable error reports.

### 4. Error Corrections:

There are two ways to correct Business Rule errors in the Data Pipeline system:

### a. <u>Re-import File</u>

Edit the details in your file and re-import the file following the steps in the file import section. Repeat error checking steps until the error count is zero.

### b. Edit Record Screen

The Edit Record Screen allows you to edit record(s) through the Data Pipeline system without re-importing a file.

From the left-hand panel: Select Designated Agency > Edit Record

**Dataset\*:** Designated Agency

File Type\*: Designated Agency Collection

**School Year\*:** 2023-24

Error Records\*: All

**Organization/LEA\*:** Your Designated Agency

Click Search to view errors.

| File Type * Designated Agency Collection 💌 OrganizationILEA * | School Year * | Error Records All |
|---------------------------------------------------------------|---------------|-------------------|
| ds marked with * are mandatory                                |               |                   |

All Business Rule errors will be shaded red. Locate the red fields and edit the data to correct the error.

Edit Record Sort Order #1 Sort Order #2 Sort Order #3 . Designated Agency Program Code . Designated Agency Code Candidate's Last Name Fields shown in RED have an error Total # of Records : 2 # ve Hawaiian or Other Pacific Islander Teacher or Principal Candidate year in program Candidate Primary Endorsement Key Candidate Enrolment Status Candidate Program Recom ndation Candidate ros 1 0-010 . 1-Teacher 💌 1-First Year 💌 2-Completed 1 00000000 1540-Science Education (7 2 0-No 💌 1-Teacher 💌 1-First Year 💌 1525-Elementary Education (K-6) - 1-Currently enrolled - full time 00000000 1 ۰. Page 1 of 1 ac a bit 25 . Per Page Save Delete 4 Back

Click the check box next to the record(s) you edited before saving the new record. Click Save.

### 5. Submit to CDE

After resolving all errors, you must officially submit the data to the CDE.

From the left-hand panel: Select Designated Agency > Status Dashboard

File Type\*: Designated Agency Collection

**School Year\*:** 2023-24

**Organization/LEA\*:** Your Designated Agency

| Sta | atus Dashboard                             |               |                    |
|-----|--------------------------------------------|---------------|--------------------|
|     | File Type * Designated Agency Collection 💌 | School Year * | Organization/LEA * |
|     | eus markeu wiut are manualory              | Search        |                    |
|     |                                            |               |                    |

Click Search to view details will display regarding errors and the overall status of the data.

Click the **Submit to CDE** button to officially submit the data.

| Data Exists       | Y           |                                       |
|-------------------|-------------|---------------------------------------|
| Validation Errors | 0           | Overall Status P                      |
| Data Locked       | Ν           | Last Updated Date 03/02/2017 03:02 PM |
| LEA Comments      | Sample text | State Comments                        |

## 6. <u>Sign Off</u>

Designated Agencies are required to sign off that the data is correct and accurate.

From the left-hand panel: Select Designated Agency > Status Dashboard

File Type\*: Designated Agency Collection

School Year\*: 2023-24

**Organization/LEA\*:** Your Designated Agency

| Status Dashboard                         |               |                    |
|------------------------------------------|---------------|--------------------|
| File Type * Designated Agency Collection | School Year * | Organization/LEA * |
| Fields marked with " are mandatory       | Search        |                    |
|                                          |               |                    |

Click Search to view details will display regarding errors and the overall status of the data.

## Click Download Sign Off Form.

| Data Exists       | Υ           |                   |                     |
|-------------------|-------------|-------------------|---------------------|
| Validation Errors | 0           | Overall Status    | P                   |
| Data Locked       | Ν           | Last Updated Date | 03/02/2017 03:02 PM |
| LEA Comments      | Sample text | State Comments    |                     |

Sign and email the form to Educator Talent Research & Impact at EdTalentResearch@cde.state.co.us

## 7. Cross-LEA Validation

Once all of the Designated Agencies have uploaded and submitted error-free data, a duplicate record check across Designated Agencies will be run by CDE. Any DAs with duplicate candidates will be contacted to correct records accordingly.

## No Candidates to Report

If your agency did not have any candidates in its program, use the No Candidates to Report feature to indicate you have no data to submit for the collection year.

## DO NOT COMPLETE THIS PROCESS UNLESS YOU ARE SURE YOU DO NOT/WILL NOT HAVE ANY CANDIDATES ENROLLED IN YOUR PROGRAM BETWEEN SEPTEMBER 2023 AND AUGUST 2024.

From the left-hand panel: Select Designated Agency > No Candidates to Report

## School Year\*: 2023-24

### **Organization/LEA\*:** Your Designated Agency

| [ | – No Ca  | ndidates To Report |                    |
|---|----------|--------------------|--------------------|
|   | Fields n | School Year *      | Organization/LEA * |
|   |          |                    |                    |

#### Click Submit.

Change the selection to Yes.

| Select All   Deselect All |     |  |      |                         |  |
|---------------------------|-----|--|------|-------------------------|--|
| Save                      | LEA |  |      | No Candidates<br>Yes No |  |
|                           |     |  |      | •                       |  |
|                           |     |  | Save |                         |  |
|                           |     |  |      |                         |  |

Click Save to indicate no candidates to report.